# **Vrijgeven recalc functie in Excelsheet voortschrijdende kalkulatie**

# **Stap 1:**

Ga naar programmacode en plaats breekpunt bij DoNotRecalc%=0; in de regel daarvoor wordt de beveiliging van blad 8 opgeheven.

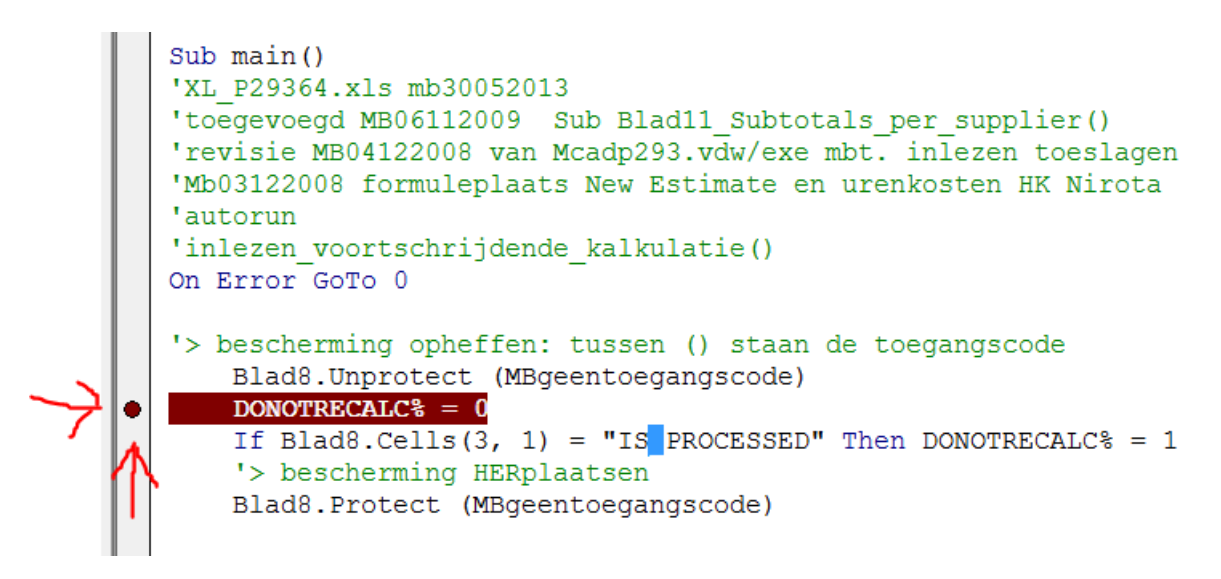

Blad 8 'user information'

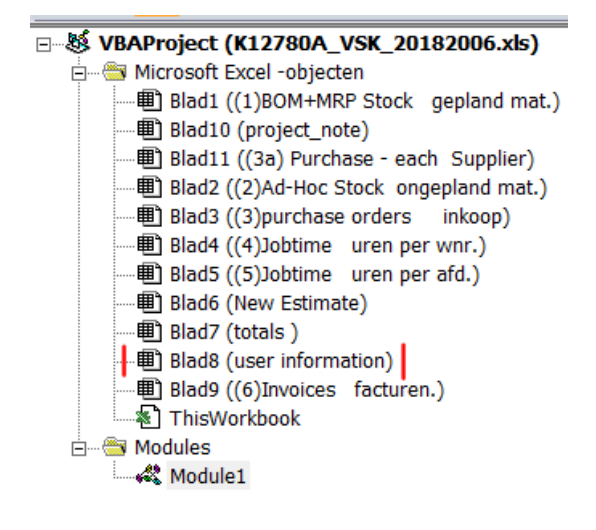

#### **Stap 2:**

Run de VBA code door op de groene driehoek te klikken. VBA stopt bij het breekpunt. Klik vervolgend op het vierkantje achter deze driehoek op VBA te stoppen. Blad 8 is nu vrijgegeven en kan gewijzigd worden in stap 3.

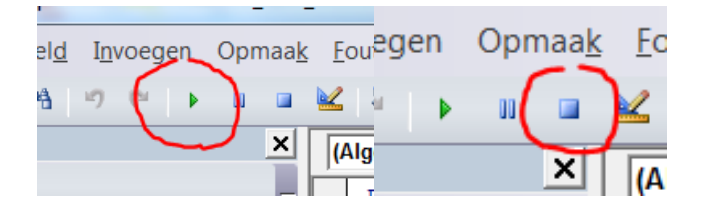

2018 06 20 vrijgeven recalc functie in excelsheet voortschrijdende kalkulatie.docx

Als gevraagd wordt een macronaam te kiezen, kies dan 'main' en klik op 'uitvoeren'.

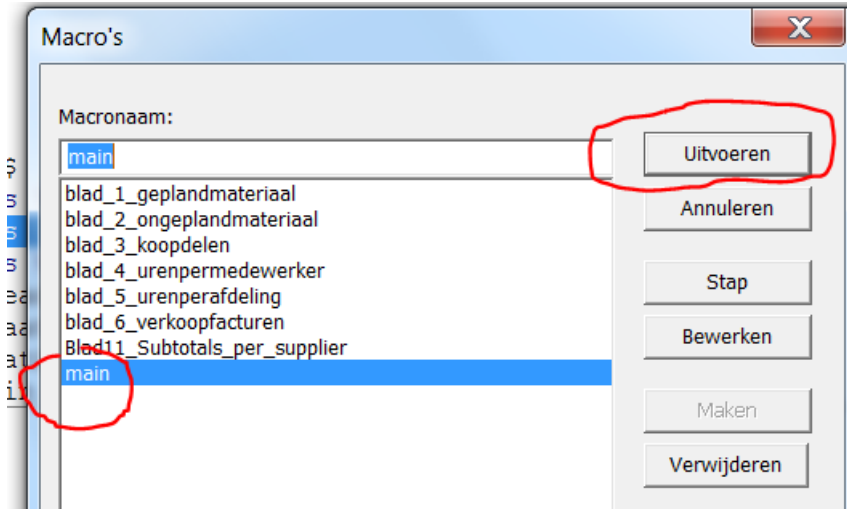

## **Stap 3:**

user information Ga in Excel naar blad **.**

Ga naar de linkerbovenhoek en maak de regels zichtbaar (hoger)

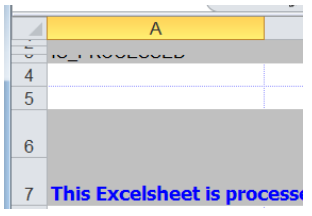

Ga naar cel A3 en haal IS\_PROCESSED weg of type hier iets anders..

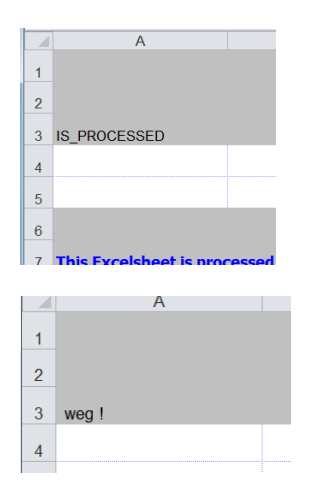

### **Stap 4:**

Sla de Excelsheet op in map (driveletter netwerk, F: bij Kuipers) \BDISK\EDI\ onder de naam P293\_XLS64 en *overschrijf* daarbij het bestand wat er al staat.

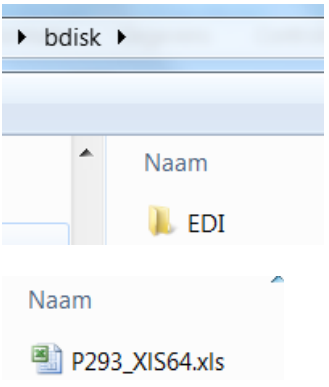

#### **Stap 5: testen**

Sluit Excel af. Ga naar PD&M en test of de excelsheet nu correct wordt geladen.

Dergelijke fouten ontstaan als een ingelezen excelsheet opgeslagen wordt op de ..\bdisk\edi.